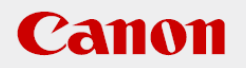

# **作業支援マニュアル**

「バーコード認識編」 [Ver1.3] 2021/04

## **CANON INDUSTRIAL IMAGING PLATFORM**

# **Vision Edition**

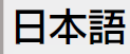

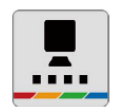

## **はじめに**

本マニュアルは、キヤノン製ネットワークカメラとVisionEditionを用いた画像処理構築の手順を 短時間で習得することを目的とした手順書となります。 実際の生産システムに応用する場合は必ず各ソフト、カメラの説明書の内容や免責事項を確認し てください。

## **ソフトウェアのバージョン**

ネットワークカメラのファームウェアバージョンや操作アプリケーションのバージョン、 VisionEditionのソフトウェアバージョンによって操作方法や説明画面が異なることがあります。

本マニュアルでは以下のバージョンでの動作確認を行っています。

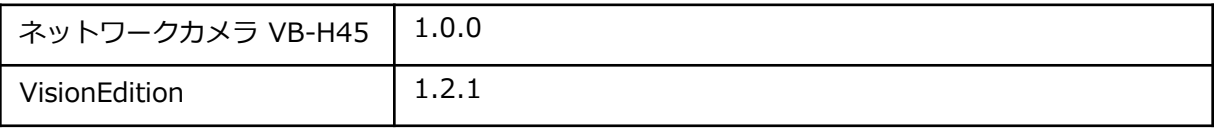

**目次**

1章

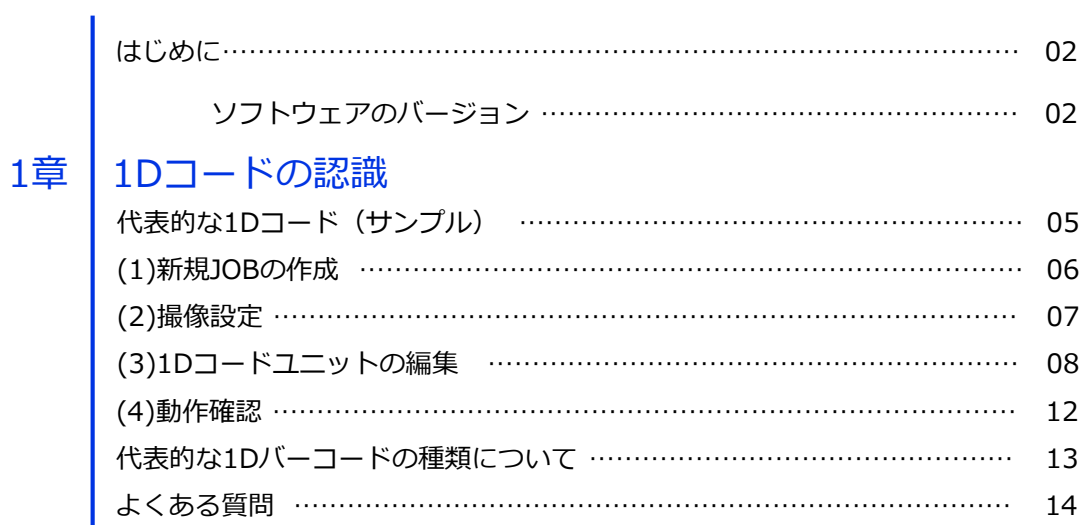

# 2章 2Dコードの認識

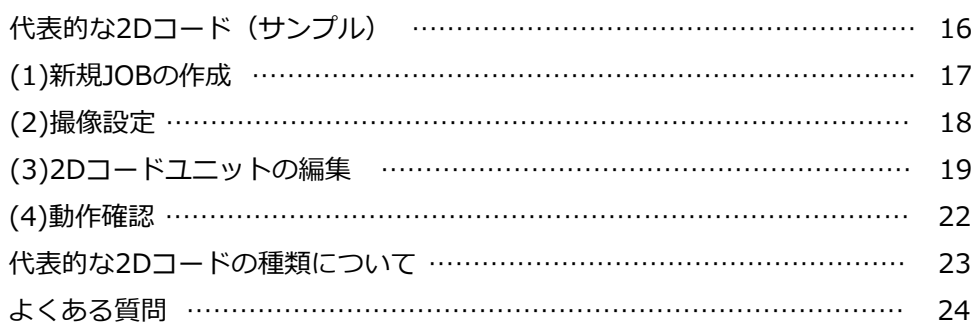

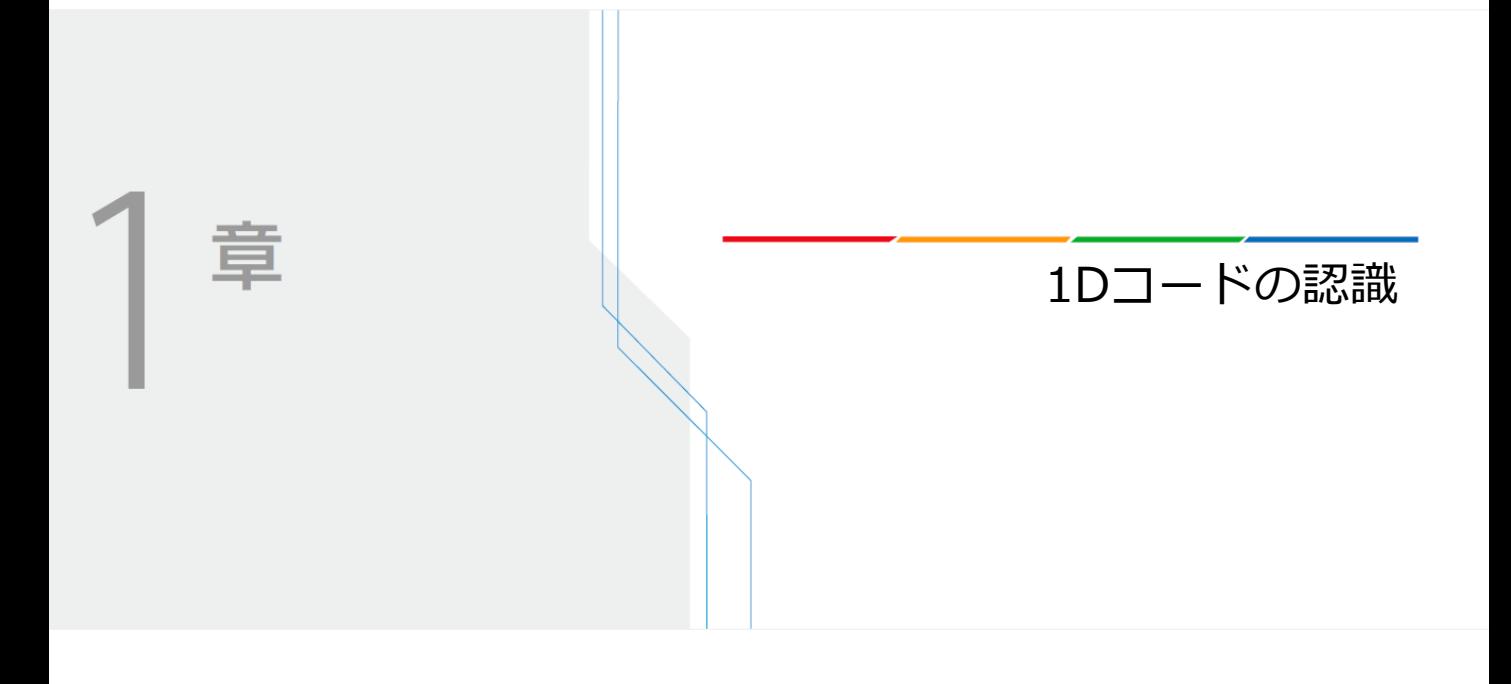

Vision Editionを使用して1Dコードの認識を行う手順を説明します。

## **代表的な1Dコード(サンプル)**

[EAN-13]

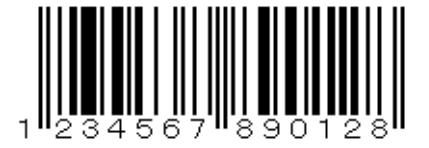

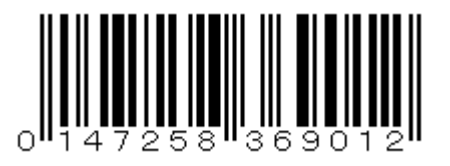

[2/5 Interleaved (ITF)]

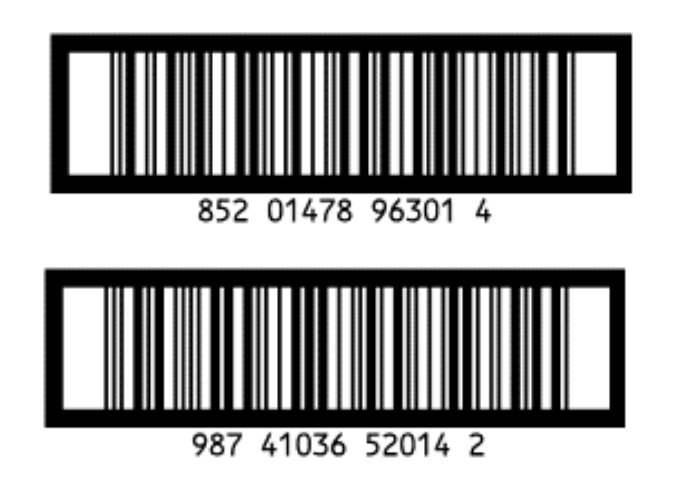

[Code 39]

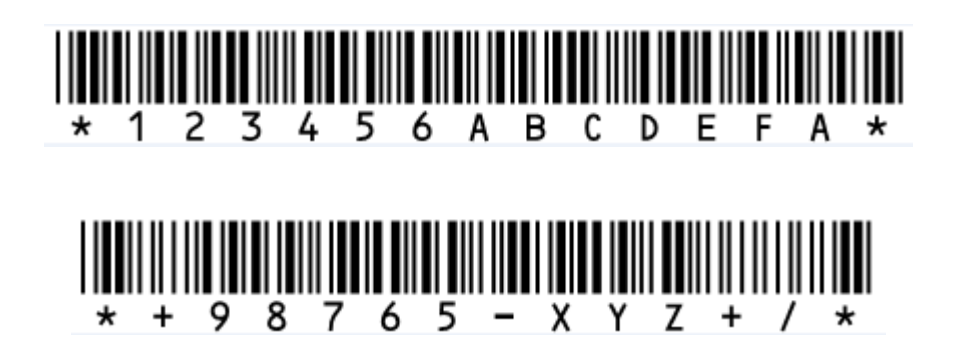

※このコードを読み取る場合、印刷品質によって認識が不安定になる場合があります。

## **(1)新規JOBの作成**

新規JOBを作成し、下図のようなフローを作成してください。

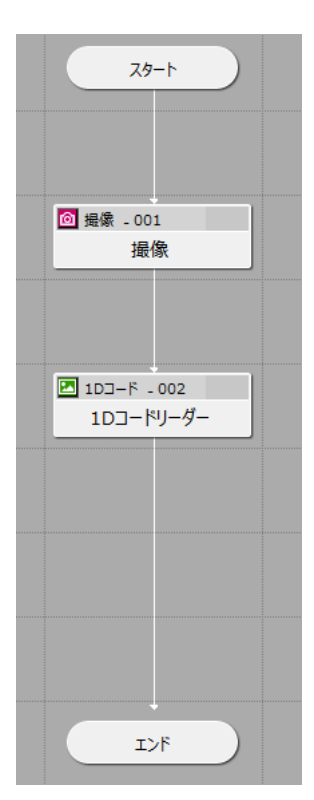

カメラの登録を行ってください。 本マニュアルではネットワークカメラ VB-H45 を使用します。

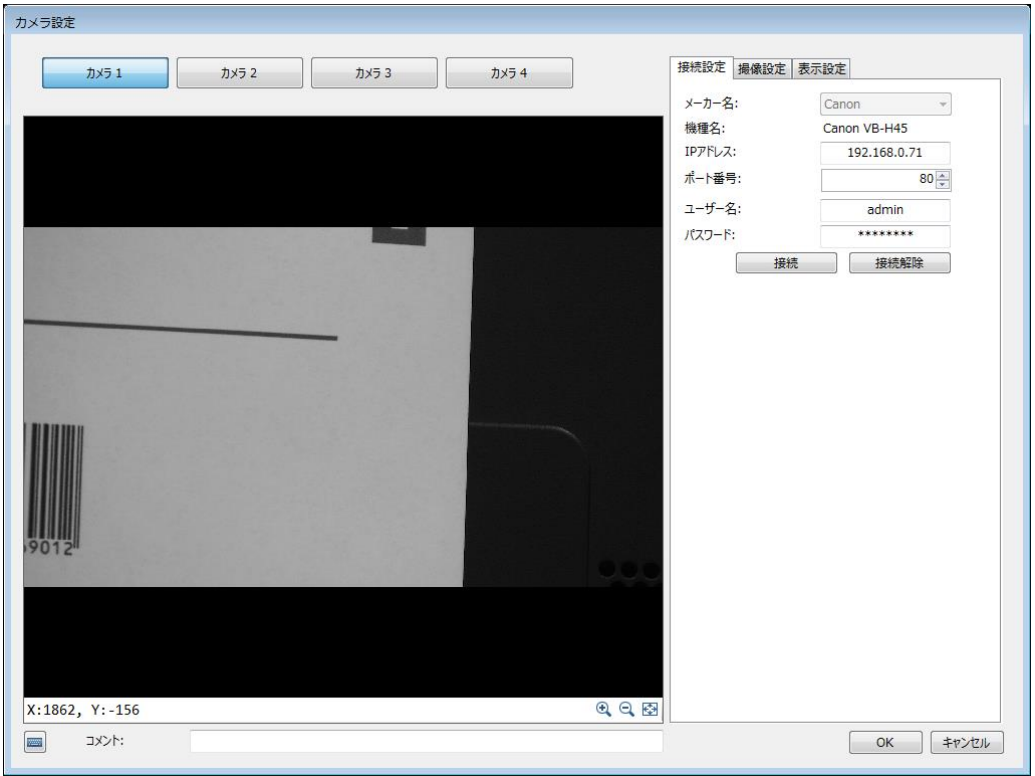

## **(2)撮像設定**

**1** 前々頁のサンプルをA4サイズで印刷し、下図のように配置します。

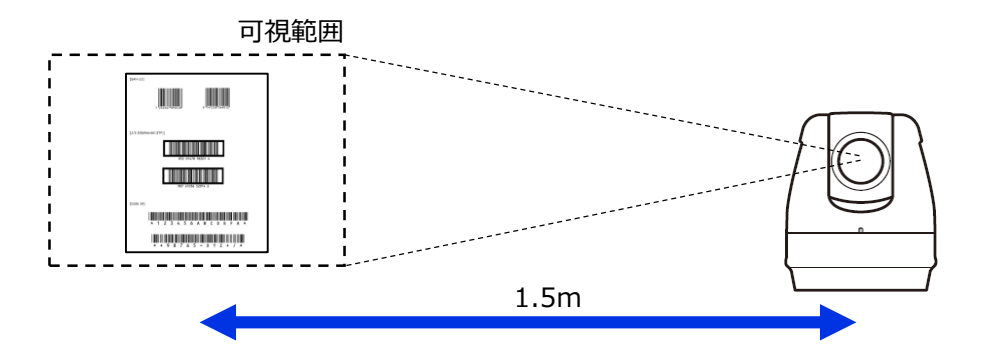

2 撮像ユニットを編集し、下図のようにバーコード[EAN-13]が画面中央に写るように調整し<br>2 ます。

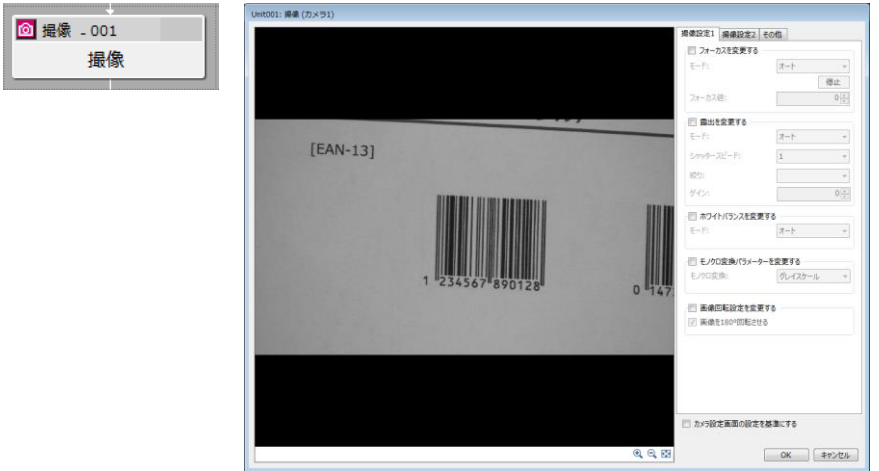

調整した撮像設定でマスター画像を登録します。 **3**

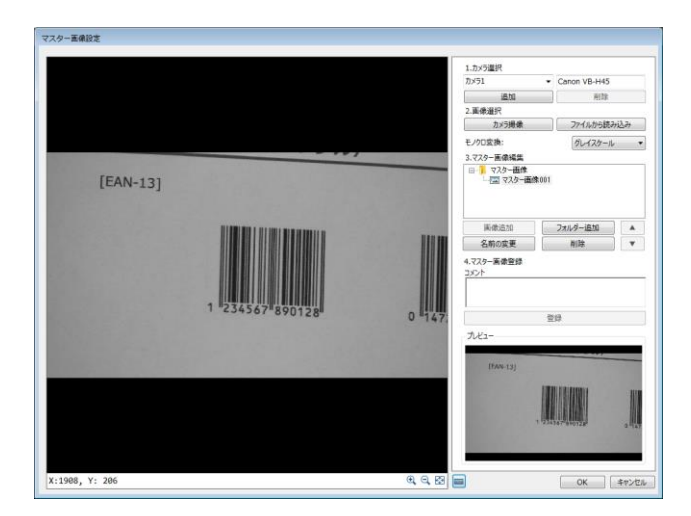

## **(3)1Dコードユニットの編集**

1Dコードユニットをダブルクリックして編集画面を開き、マスター画像と対象画像を設定 します。

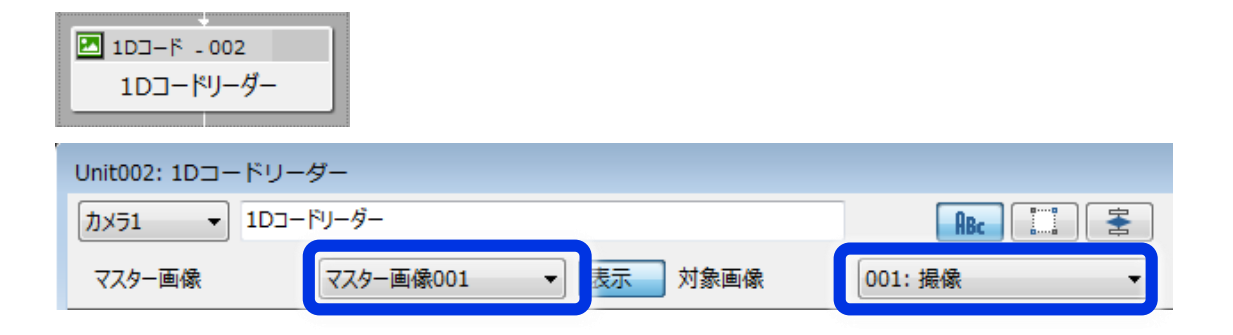

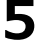

「領域設定」タブを選択し、領域を下図のように画面いっぱいに設定します。

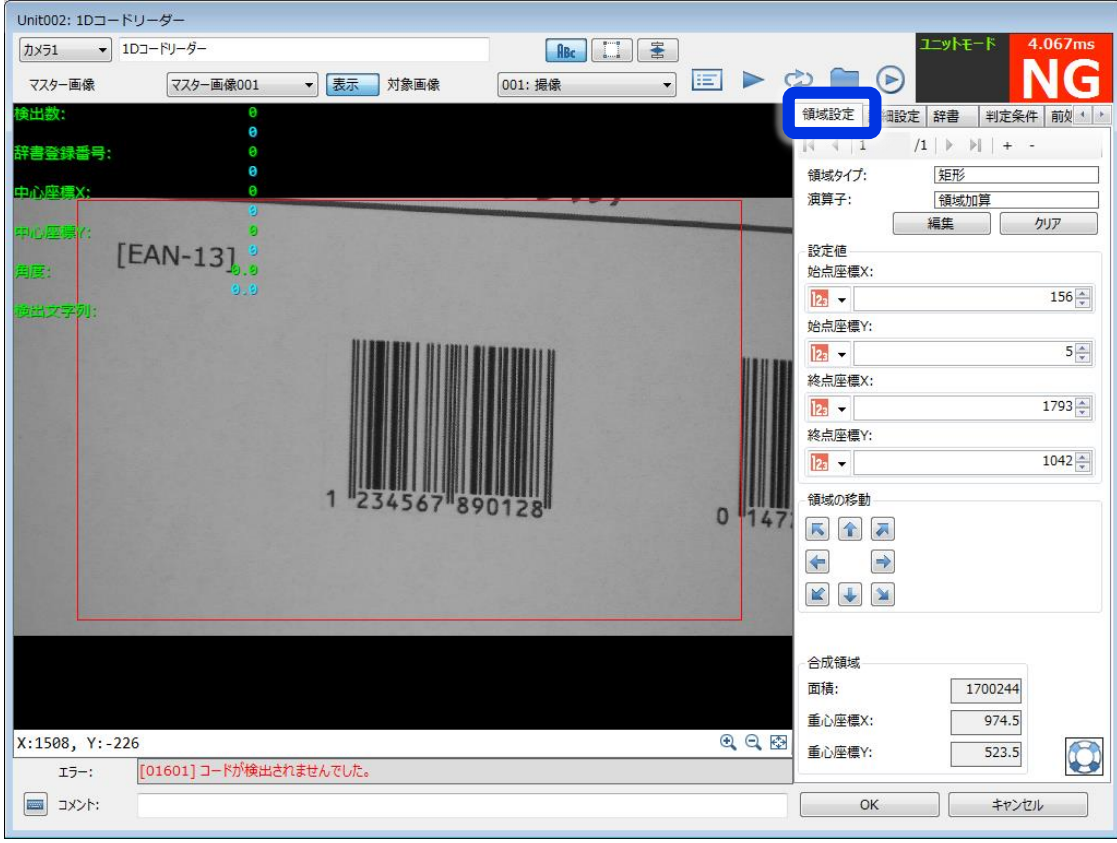

#### 「詳細設定」タブを選択し、「バーコード種類」を「EAN-13」に変更します。 **6**

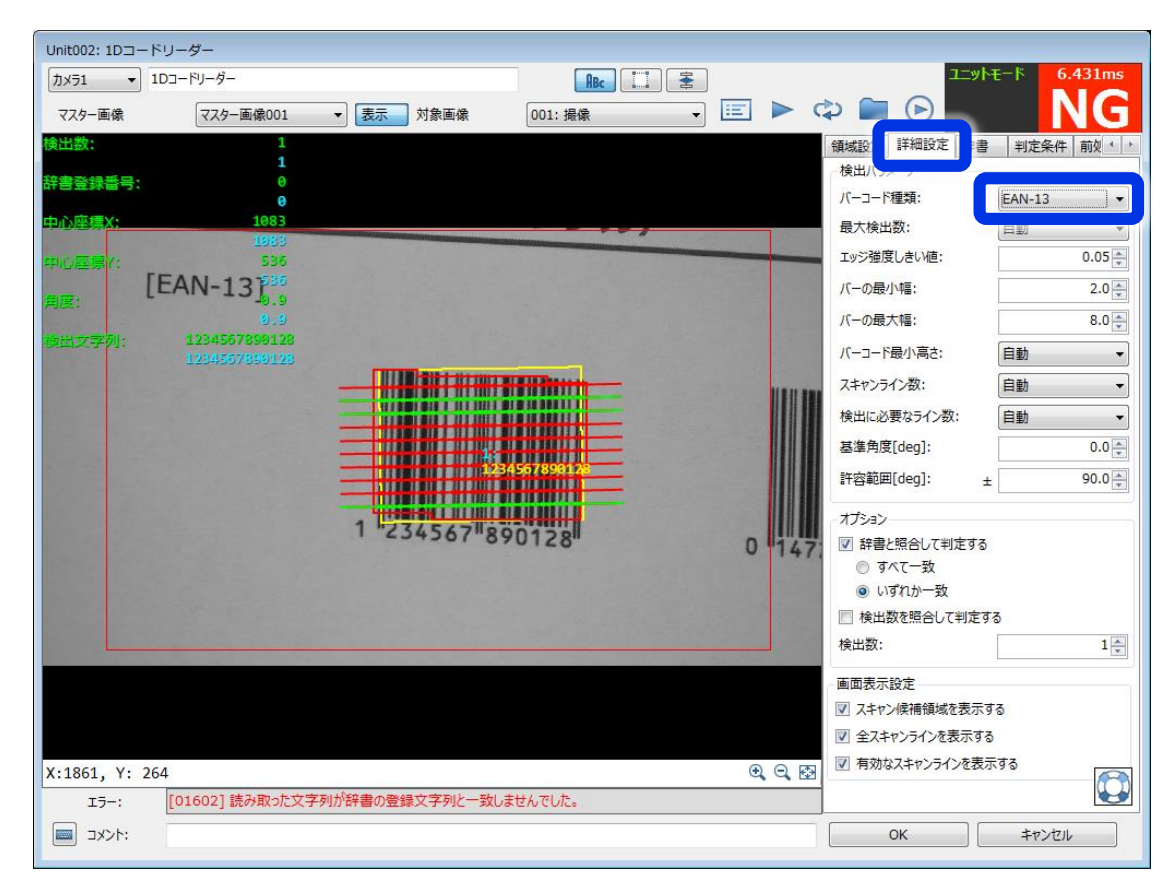

## <mark>目メモ</mark>

バーコードの種類がわからない場合は、「バーコード種類」を変えて試してみます。 下図のような選択状態で「↑」、「↓」キーを連打すると効率的に試行できます。

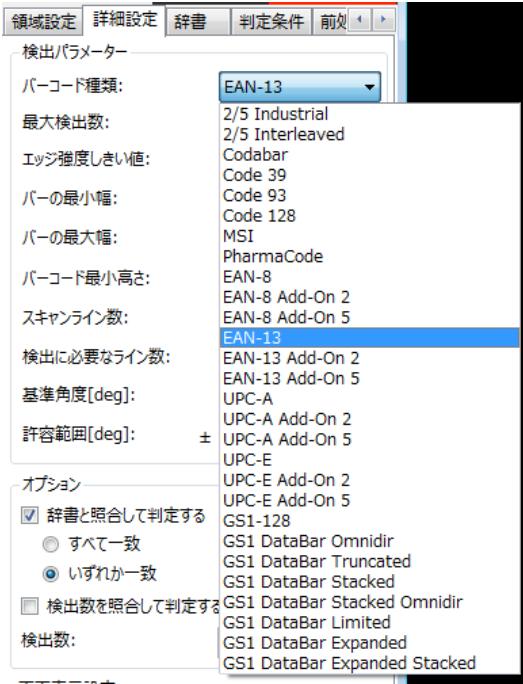

#### **1**

## 7 「詳細設定」タブの「エッジ強度しきい値」を調整します。<br>7 黄緑色の線 (読み取り有効ライン) が多くなるように調整してください。

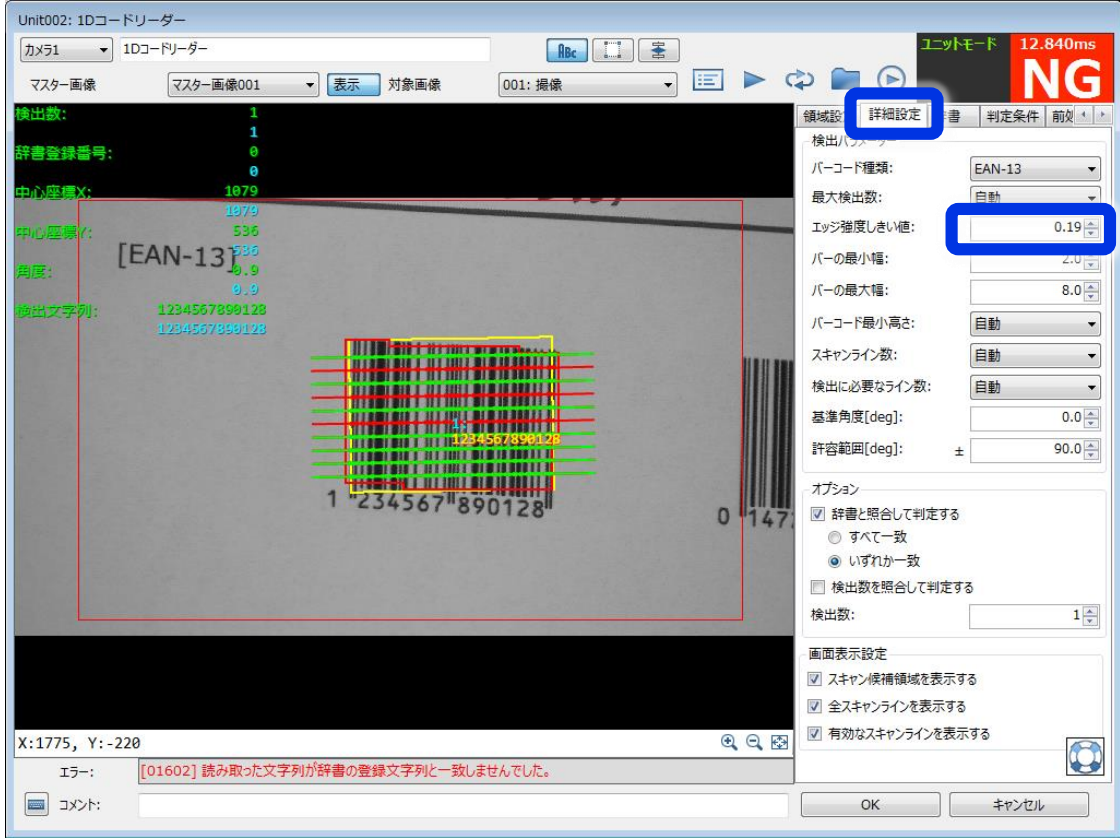

※コードを認識できない場合は、以下をお試しください。

①身近な日用品についているバーコードが認識できるかお試しください。

紙に印刷したコードは印刷品質によって認識が不安定になる場合があります。

②バーコードが大きく写るように撮影してください。

③前処理を追加してください。

「前処理」タブの「追加」ボタンをクリックし、「収縮→膨張」または「膨張→収縮」を 追加し、マスクサイズを調整して認識結果が改善するか確認してください。

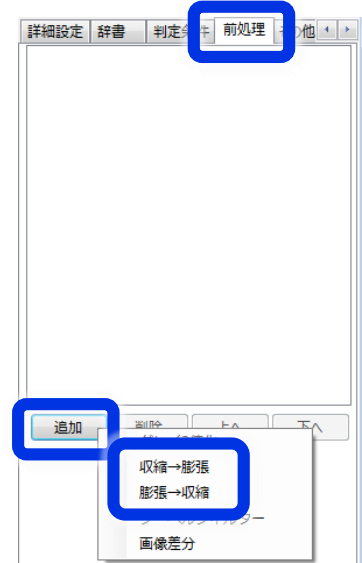

**1**

#### **8**

#### 「辞書」タブの「登録文字列」にバーコードの数字を入力します。

読み取った文字列を辞書に登録した文字列と照合して判定を行っているため、正しい文字列 を辞書に登録すると右上の判定が「OK」となります。

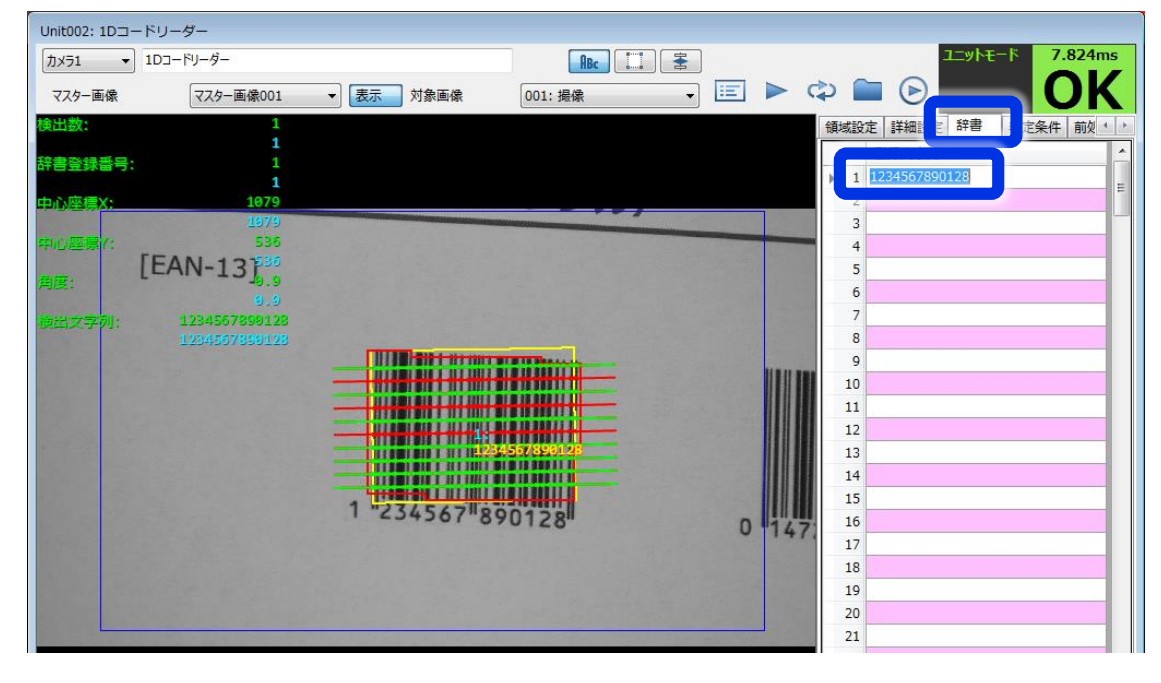

照合を行わずに判定したい場合には、「詳細設定」タブの「辞書と照合して判定する」の チェックを外してください。

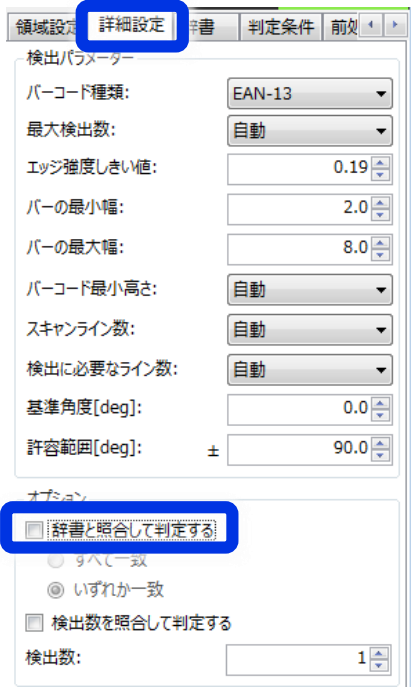

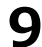

以上で1Dコードユニットの編集は完了です。ユニットの編集画面を閉じてください。 **9**

## **(4)動作確認**

トリガーをクリックして動作確認を行います。 **1**

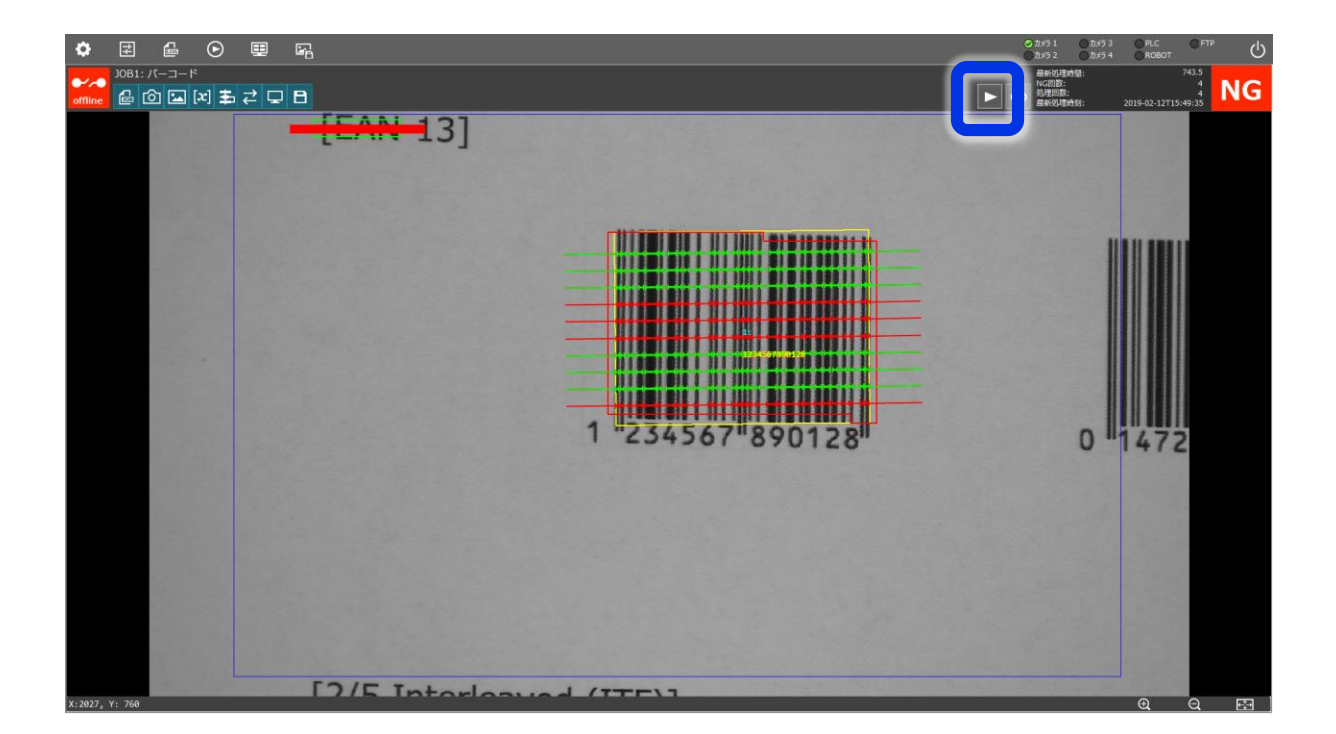

続いて下記項目を確認してみましょう。

- ・視野内に複数のコードを配置し、複数のコードを読み取る
- ・異なる種類のコードを読み取る(「バーコード種類」の設定を変更します)
- ・コードを傾けたり距離を離したりしてどの程度なら読み取れるかを確認する

## **代表的な1Dバーコードの種類について**

[EAN-13]

国内では[JAN]とも呼ばれています。世界共通コードであり、ほとんどの生活用品で使用さ れています。

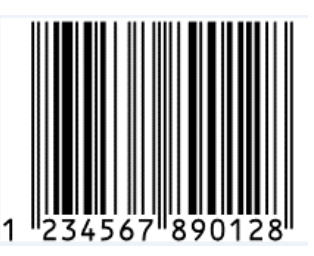

[2/5 Interleaved (ITF)] 標準物流コードとして使用されています。

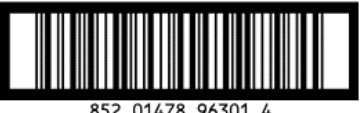

852 01478 96301 4

[Code 39] 自動車業界などで使用されています。 数字だけではなく、アルファベットや記号を扱うこともできます。

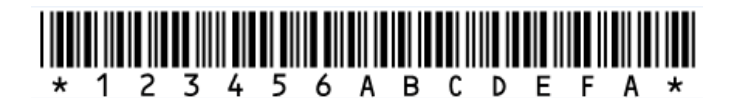

[UPC-A] アメリカやカナダで使用されている統一商品コードです。

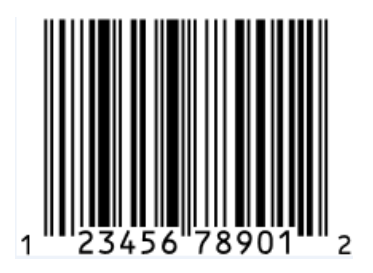

[GS1-128]

食肉業界や医療機器業界、公共料金の振込票などで使用されています。 数字だけではなく、アルファベットや記号を扱うこともできます。

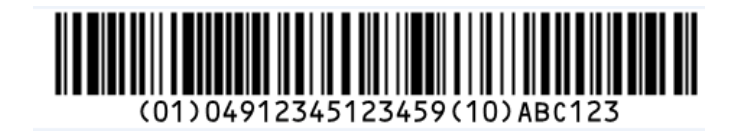

※このコードを読み取る場合、印刷品質によって認識が不安定になる場合があります。

## **よくある質問**

Q:1Dコードリーダーで読み取った文字列をPLCに送信できますか? A:Ver.1.4以降であれば文字列をPLCに送信できます。照合した辞書登録番号を送信することもで きます。

Q:1Dコードリーダーで読み取った文字列をログファイル (csvファイル)に出力できますか? A:可能です。

Q:1Dコードリーダーで読み取った文字列を画面に表示できますか? A:自動で表示される黄色文字列でのみ表示できます(下図)。表示情報設定では読み取った文字 列を表示できません。

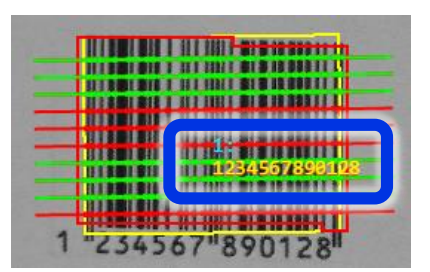

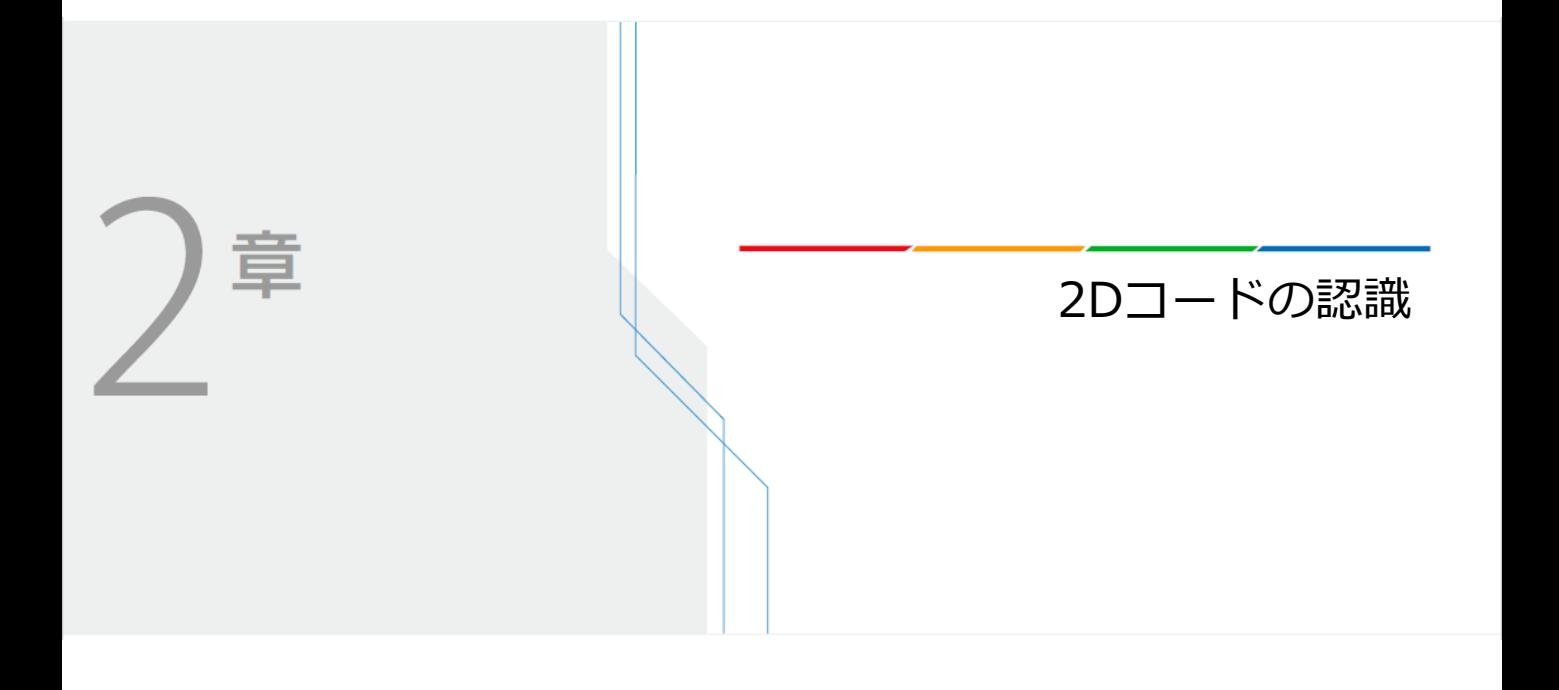

Vision Editionを使用して2Dコードの認識を行う手順を説明します。

[QR Code]

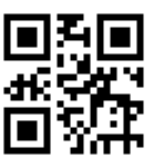

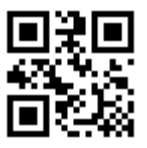

[DataMatrix ECC200]

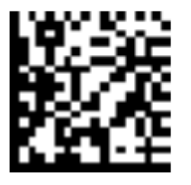

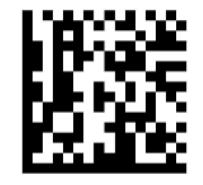

**2**

※このコードを読み取る場合、印刷品質によって認識が不安定になる場合があります。

## **(1)新規JOBの作成**

新規JOBを作成し、下図のようなフローを作成してください。

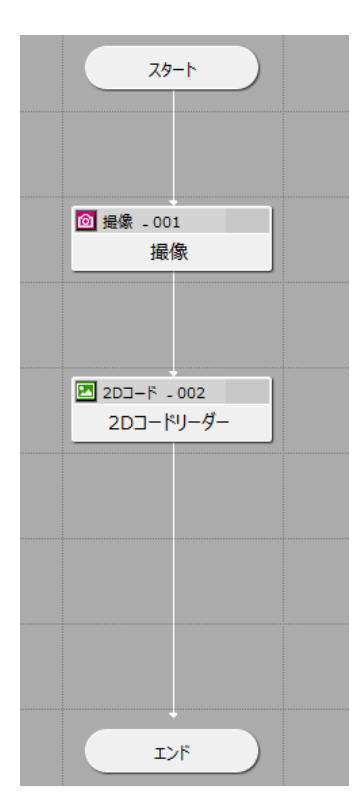

カメラの登録を行ってください。 本マニュアルではネットワークカメラ VB-H45 を使用します。

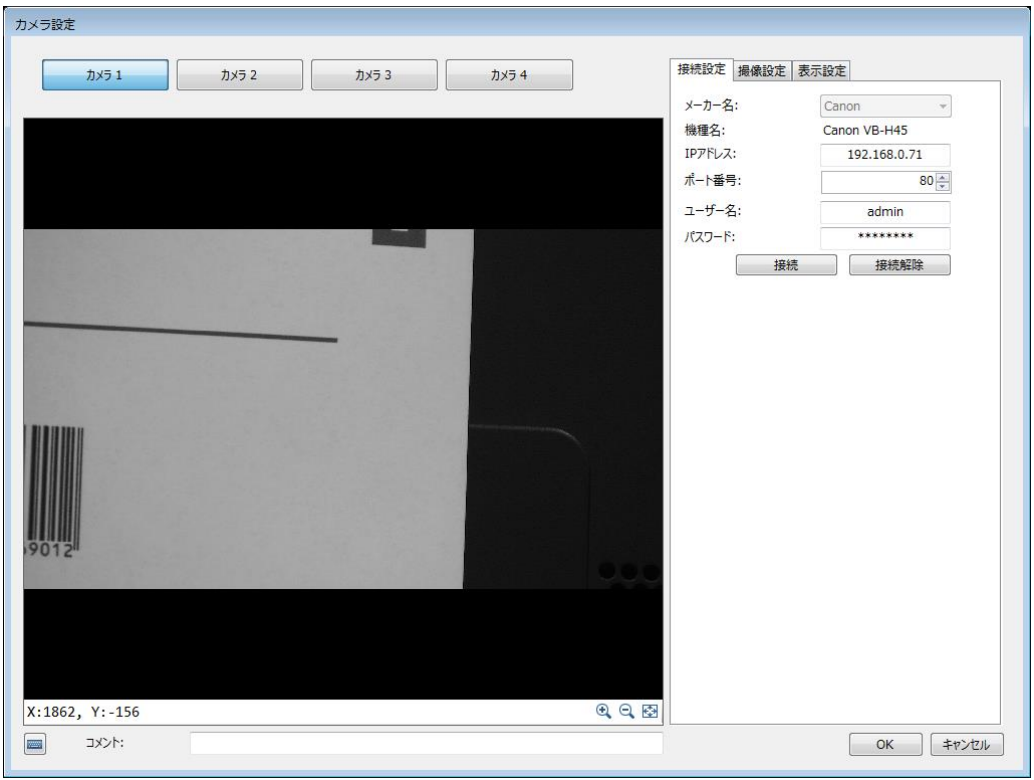

## **(2)撮像設定**

**6** 撮像 - 001

撮像

**1** 前々頁のサンプルをA4サイズで印刷し、下図のように配置します。

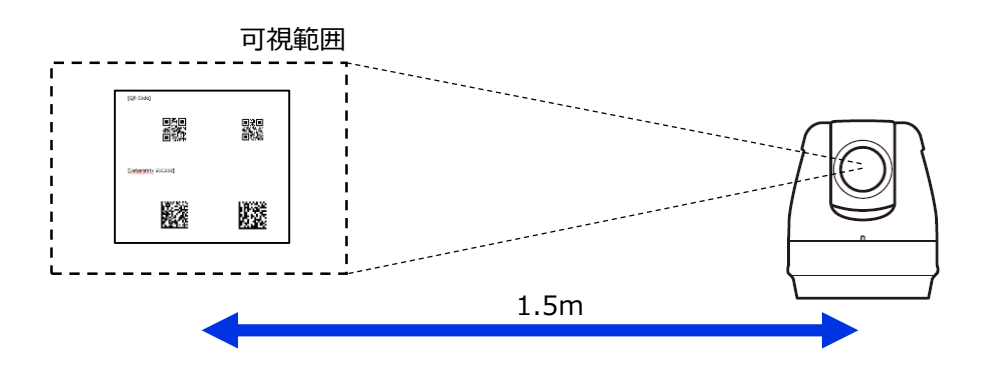

撮像ユニットを編集し、下図のように[QR Code]が画面中央に写るように調整します。 **2**

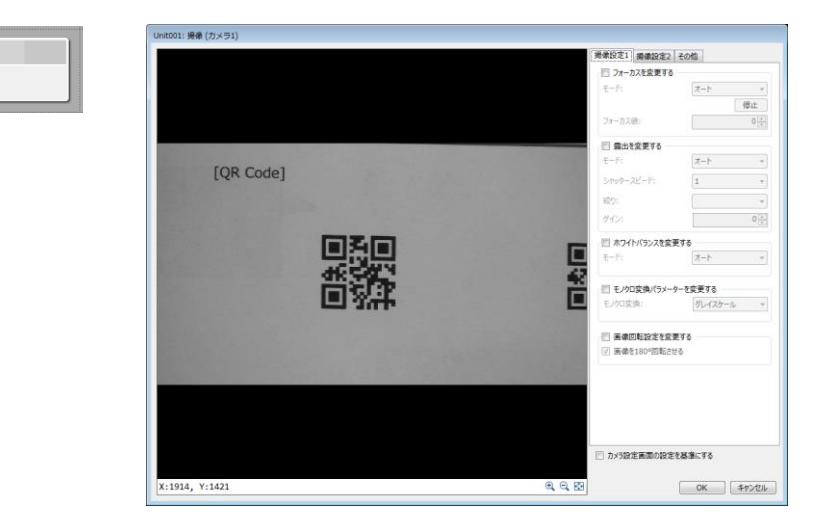

調整した撮像設定でマスター画像を登録します。 **3**

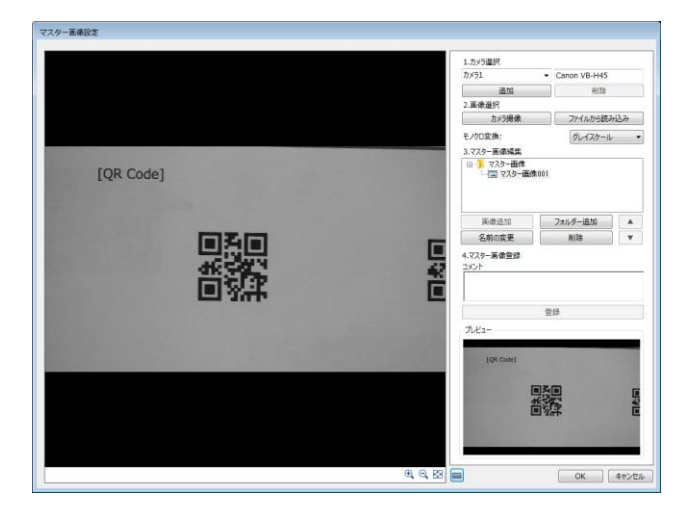

## **(3)2Dコードユニットの編集**

4 2Dコードユニットをダブルクリックして編集画面を開き、マスター画像と対象画像を設定<br>します。

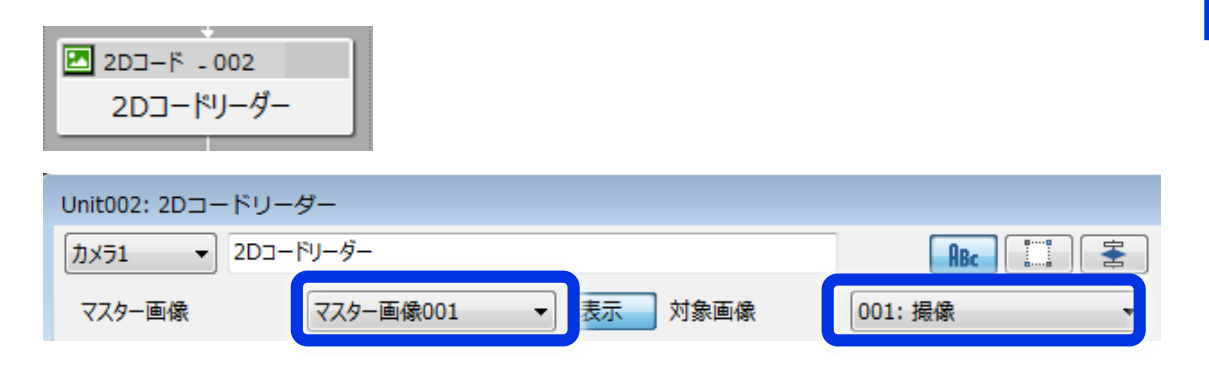

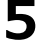

「領域設定」タブを選択し、領域を下図のように画面いっぱいに設定します。 **5**

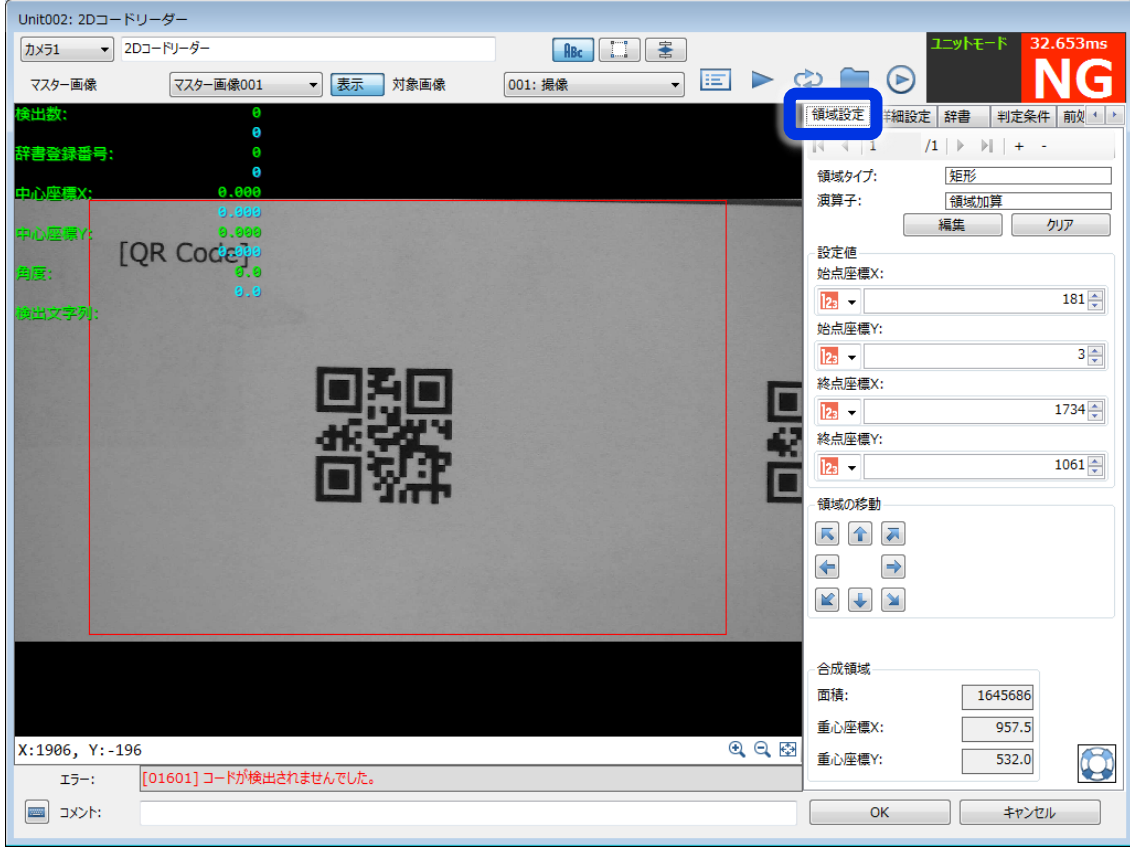

### 「詳細設定」タブを選択し、「コード種類」を「QR」に変更します。 **6**

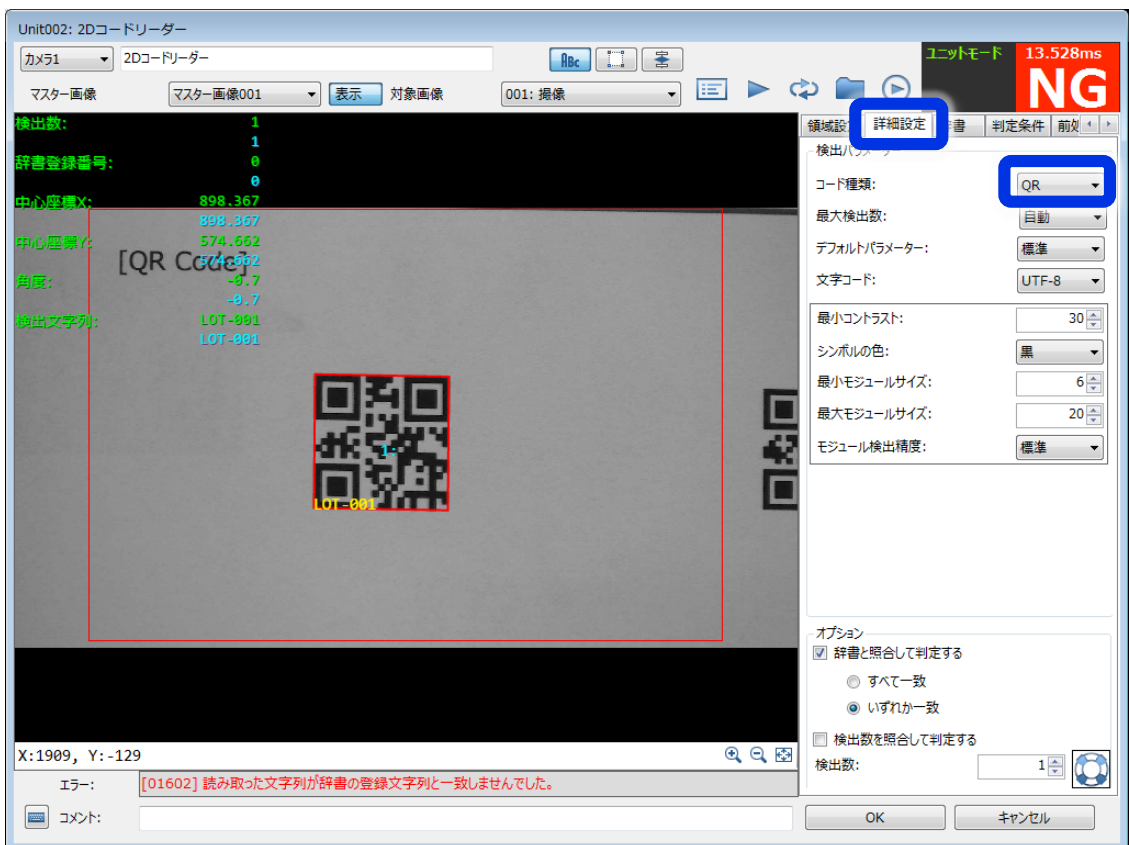

#### **メモ** 目

コードの種類がわからない場合は、「コード種類」を変えて試してみます。 下図のような選択状態で「↑」、「↓」キーを連打すると効率的に試行できます。

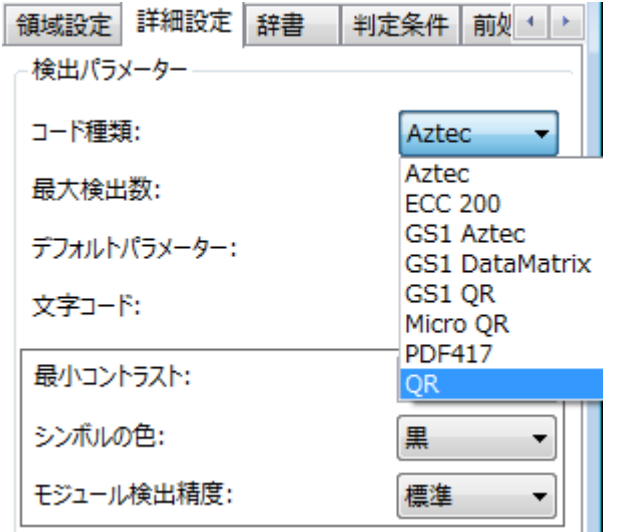

※コードを認識できない場合は、以下をお試しください。

①身近な日用品についている2Dコードが認識できるかお試しください。 紙に印刷したコードは印刷品質によって認識が不安定になる場合があります。 ②2Dコードが大きく写るように撮影してください。

**2**

**7**

「辞書」タブの「登録文字列」にコードの文字列を入力します。 読み取った文字列を辞書に登録した文字列と照合して判定を行っているため、正しい文字列 を辞書に登録すると右上の判定が「OK」となります。

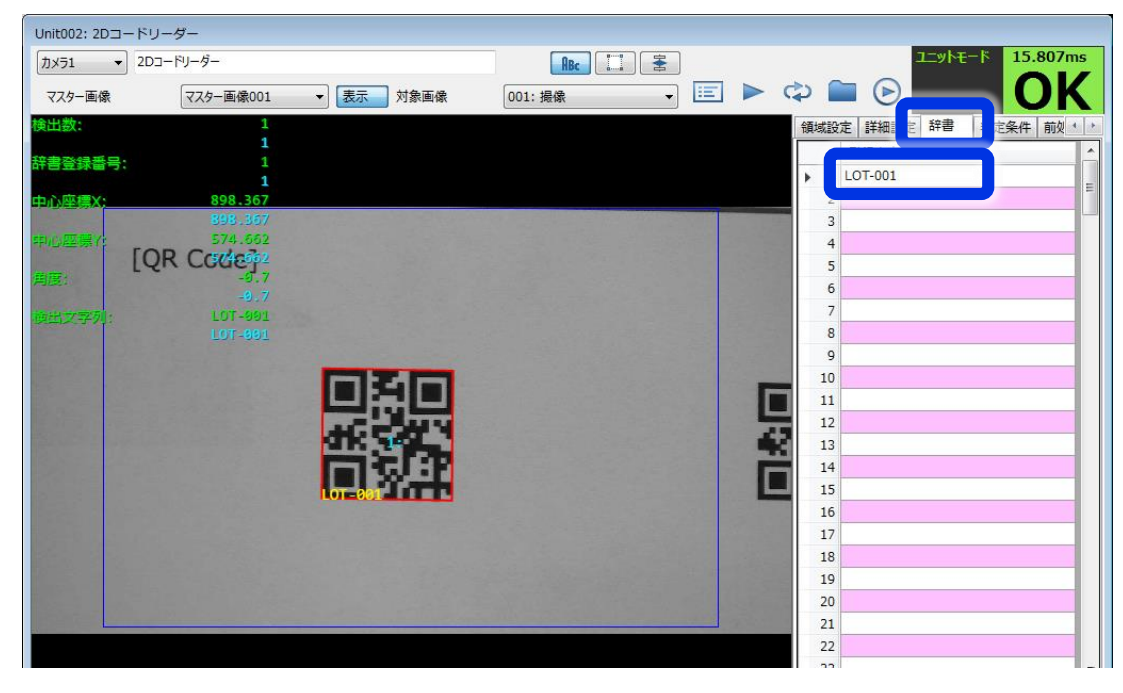

照合を行わずに判定したい場合には、「詳細設定」タブの「辞書と照合して判定する」の チェックを外してください。

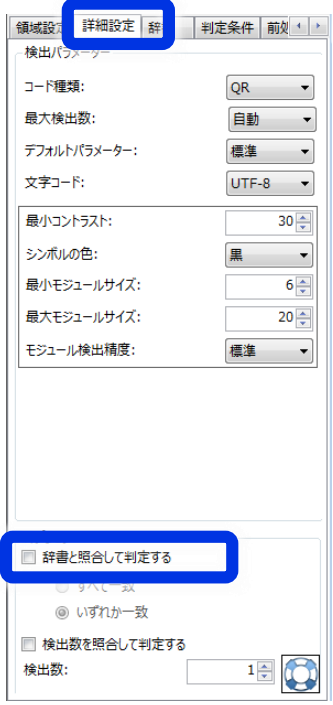

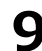

以上で2Dコードユニットの編集は完了です。ユニットの編集画面を閉じてください。 **9**

## **(4)動作確認**

トリガーをクリックして動作確認を行います。 **1**

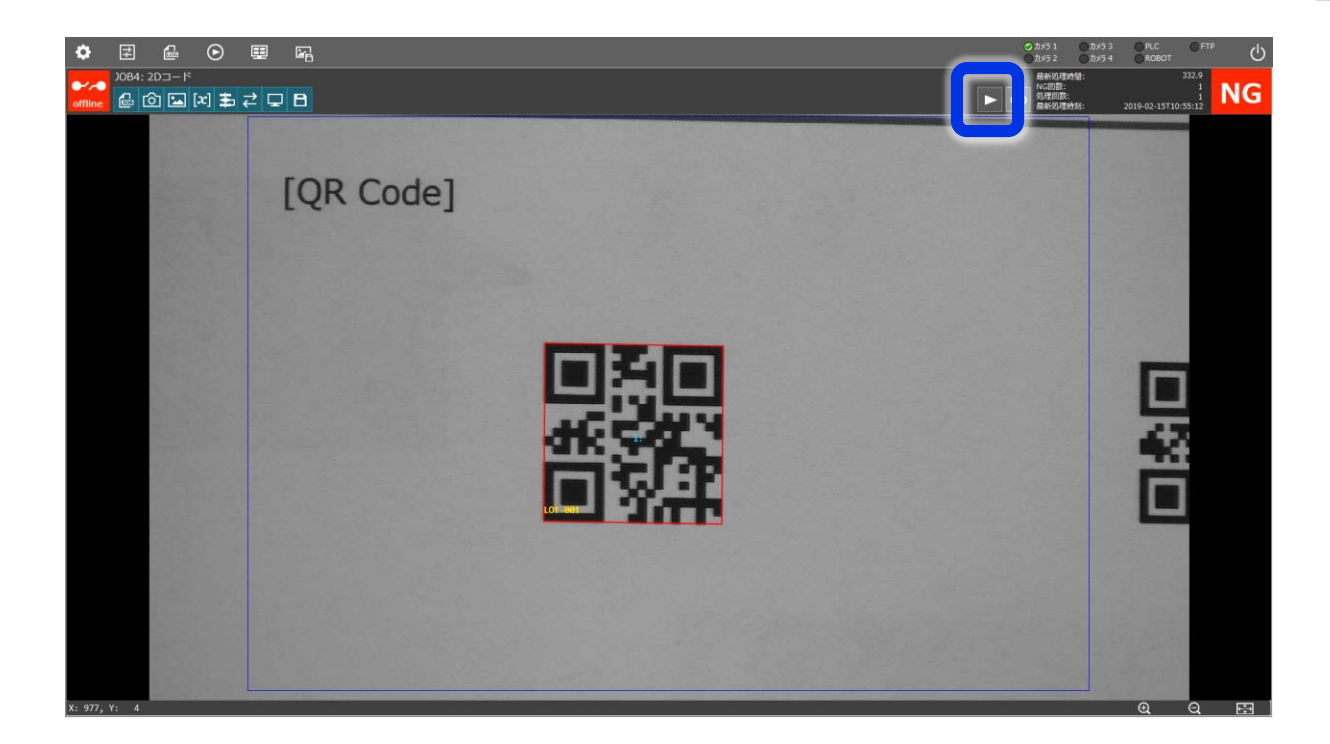

続いて下記項目を確認してみましょう。

- ・視野内に複数のコードを配置し、複数のコードを読み取る
- ・異なる種類のコードを読み取る(「コード種類」の設定を変更します)
- ・コードを傾けたり距離を離したりしてどの程度なら読み取れるかを確認する

※このコードを読み取る場合、印刷品質によって認識が不安定になる場合があります。

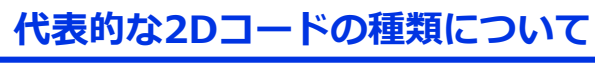

[QR Code]

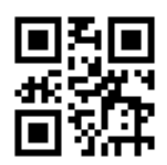

[DataMatrix ECC200]

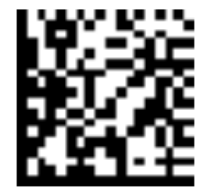

[GS1 DataMatrix]

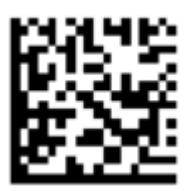

[Aztec]

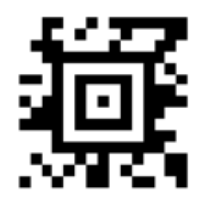

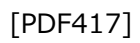

**23**

## **よくある質問**

Q:2Dコードリーダーで読み取った文字列をPLCに送信できますか? A:Ver.1.4以降であれば文字列をPLCに送信できます。照合した辞書登録番号を送信することもで きます。

Q:2Dコードリーダーで読み取った文字列をログファイル (csvファイル)に出力できますか? A:可能です。

Q:2Dコードリーダーで読み取った文字列を画面に表示できますか? A:自動で表示される黄色文字列でのみ表示できます(下図)。表示情報設定では読み取った文字 列を表示できません。

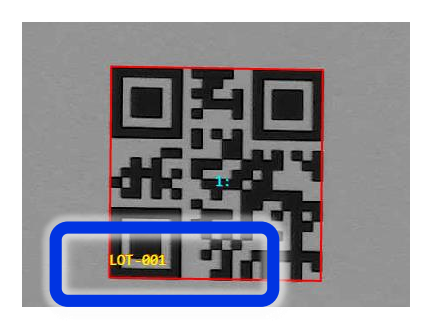